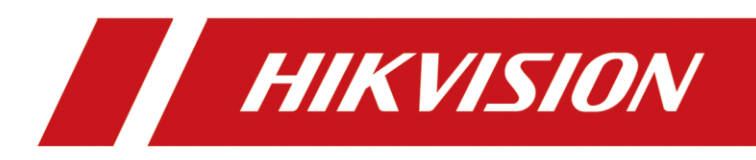

# **How to Set Up a Hot Spare Scenario**

**Quick Start Guide**

## **Legal Information**

**© 2022 Hangzhou Hikvision Digital Technology Co., Ltd. All rights reserved.**

#### **About this Manual**

The Manual includes instructions for using and managing the Product. Pictures, charts, images and all other information hereinafter are for description and explanation only. The information contained in the Manual is subject to change, without notice, due to firmware updates or other reasons. Please find the latest version of this Manual at the Hikvision website (https://www.hikvision.com/).

Please use this Manual with the guidance and assistance of professionals trained in supporting the Product.

#### **Trademarks**

HIKVISION and other Hikvision's trademarks and logos are the properties of Hikvision in various jurisdictions. Other trademarks and logos mentioned are the properties of their respective owners.

#### **Disclaimer**

TO THE MAXIMUM EXTENT PERMITTED BY APPLICABLE LAW, THIS MANUAL AND THE PRODUCT DESCRIBED, WITH ITS HARDWARE, SOFTWARE AND FIRMWARE, ARE PROVIDED "AS IS" AND "WITH ALL FAULTS AND ERRORS". HIKVISION MAKES NO WARRANTIES, EXPRESS OR IMPLIED, INCLUDING WITHOUT LIMITATION, MERCHANTABILITY, SATISFACTORY QUALITY, OR FITNESS FOR A PARTICULAR PURPOSE. THE USE OF THE PRODUCT BY YOU IS AT YOUR OWN RISK. IN NO EVENT WILL HIKVISION BE LIABLE TO YOU FOR ANY SPECIAL, CONSEQUENTIAL, INCIDENTAL, OR INDIRECT DAMAGES, INCLUDING, AMONG OTHERS, DAMAGES FOR LOSS OF BUSINESS PROFITS, BUSINESS INTERRUPTION, OR LOSS OF DATA, CORRUPTION OF SYSTEMS, OR LOSS OF DOCUMENTATION, WHETHER BASED ON BREACH OF CONTRACT, TORT (INCLUDING NEGLIGENCE), PRODUCT LIABILITY, OR OTHERWISE, IN CONNECTION WITH THE USE OF THE PRODUCT, EVEN IF HIKVISION HAS BEEN ADVISED OF THE POSSIBILITY OF SUCH DAMAGES OR LOSS.

YOU ACKNOWLEDGE THAT THE NATURE OF THE INTERNET PROVIDES FOR INHERENT SECURITY RISKS, AND HIKVISION SHALL NOT TAKE ANY RESPONSIBILITIES FOR ABNORMAL OPERATION, PRIVACY LEAKAGE OR OTHER DAMAGES RESULTING FROM CYBER-ATTACK, HACKER ATTACK, VIRUS INFECTION, OR OTHER INTERNET SECURITY RISKS; HOWEVER, HIKVISION WILL PROVIDE TIMELY TECHNICAL SUPPORT IF REQUIRED.

YOU AGREE TO USE THIS PRODUCT IN COMPLIANCE WITH ALL APPLICABLE LAWS, AND YOU ARE SOLELY RESPONSIBLE FOR ENSURING THAT YOUR USE CONFORMS TO THE APPLICABLE LAW. ESPECIALLY, YOU ARE RESPONSIBLE, FOR USING THIS PRODUCT IN A MANNER THAT DOES NOT INFRINGE ON THE RIGHTS OF THIRD PARTIES, INCLUDING WITHOUT LIMITATION, RIGHTS OF PUBLICITY, INTELLECTUAL PROPERTY RIGHTS, OR DATA PROTECTION AND OTHER PRIVACY RIGHTS. YOU SHALL NOT USE THIS PRODUCT FOR ANY PROHIBITED END-USES, INCLUDING THE DEVELOPMENT OR PRODUCTION OF WEAPONS OF MASS DESTRUCTION, THE DEVELOPMENT OR PRODUCTION OF CHEMICAL OR BIOLOGICAL WEAPONS, ANY ACTIVITIES IN THE CONTEXT RELATED TO ANY NUCLEAR EXPLOSIVE OR UNSAFE NUCLEAR FUEL-CYCLE, OR IN SUPPORT OF HUMAN RIGHTS ABUSES.

IN THE EVENT OF ANY CONFLICTS BETWEEN THIS MANUAL AND THE APPLICABLE LAW, THE LATTER PREVAILS.

# **TABLE OF CONTENTS**

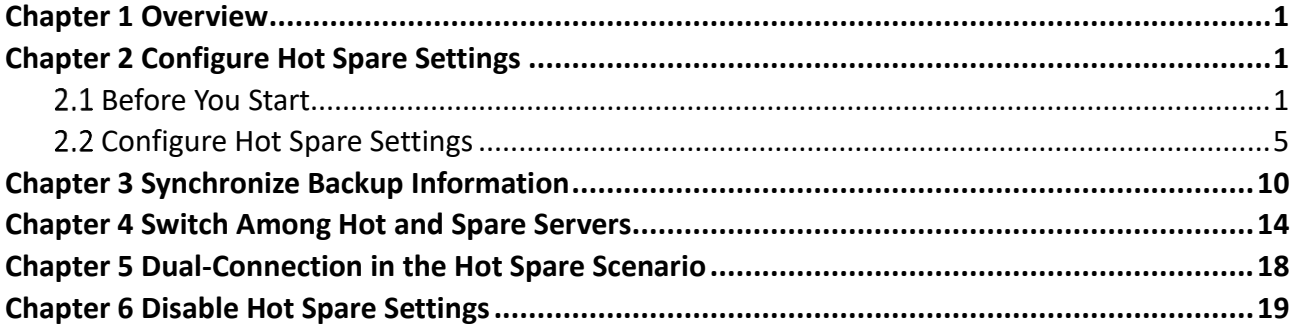

## Chapter 1 Overview

<span id="page-3-0"></span>This document is about how to set up a hot spare scenario and operate for Hik IP Receiver Pro V1.4.0. The hot spare solution is to connect up to four IP Receiver Pros with a Hik-ProConnect account, so that information including devices, partitions (areas), and events can be saved on the cloud. In this way, if a certain IP Receiver Pro crashes, the information on another Hik IP Receiver Pro will be synchronized with that saved on Hik-ProConnect. The major steps are displayed as follows.

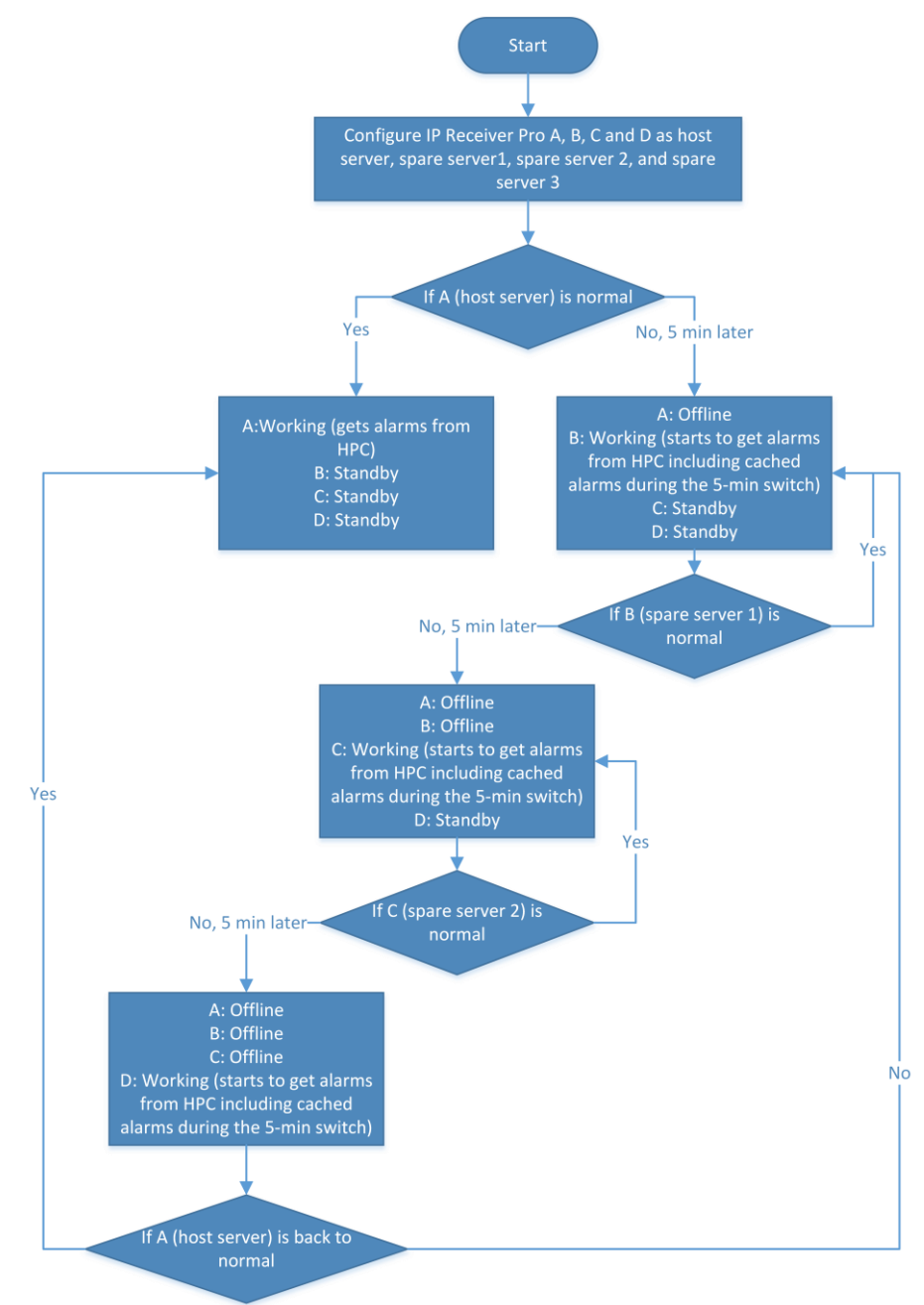

## Chapter 2 Configure Hot Spare Settings

<span id="page-4-0"></span>This chapter describes the preparation required for setting up a hot spare environment and the steps to configure hot spare settings. You can configure each IP Receiver Pro respectively and connect all of them with the same Hik-ProConnect account.

### <span id="page-4-1"></span>2.1 Before You Start

The hot spare service supports up to four IP Receiver Pros. Each IP Receiver Pro is installed on a different PC, but each IP Receiver Pro needs to be set with the same Hik-ProConnect Address, ARC ID and ARC Key on the Hik-ProConnect page and connect to the ARC (the ARC1, the ARC2, the ARC3, and the ARC4).

For example, the 4 IP Receiver Pros' addresses are as follows: http://10.66.163.162:81/, http://10.66.163.164/, http://10.66.163.175/, http://172.7.12.186/. They are all connected to the ARC using the SIA-DCS protocol and their connection status is Connected. As shown in the figure below.

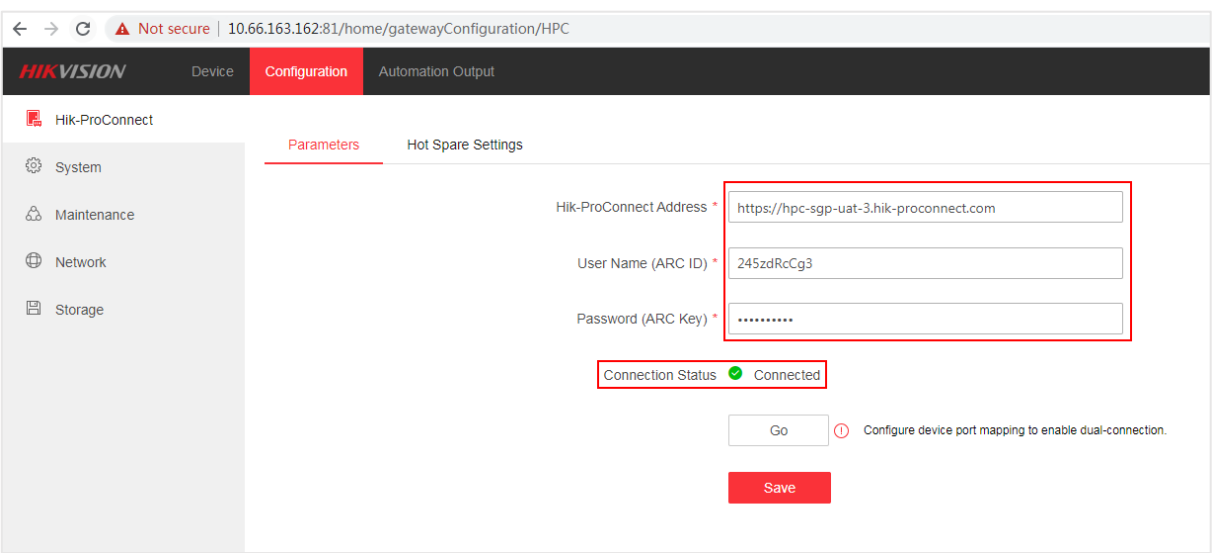

1. 10.66.163.162:

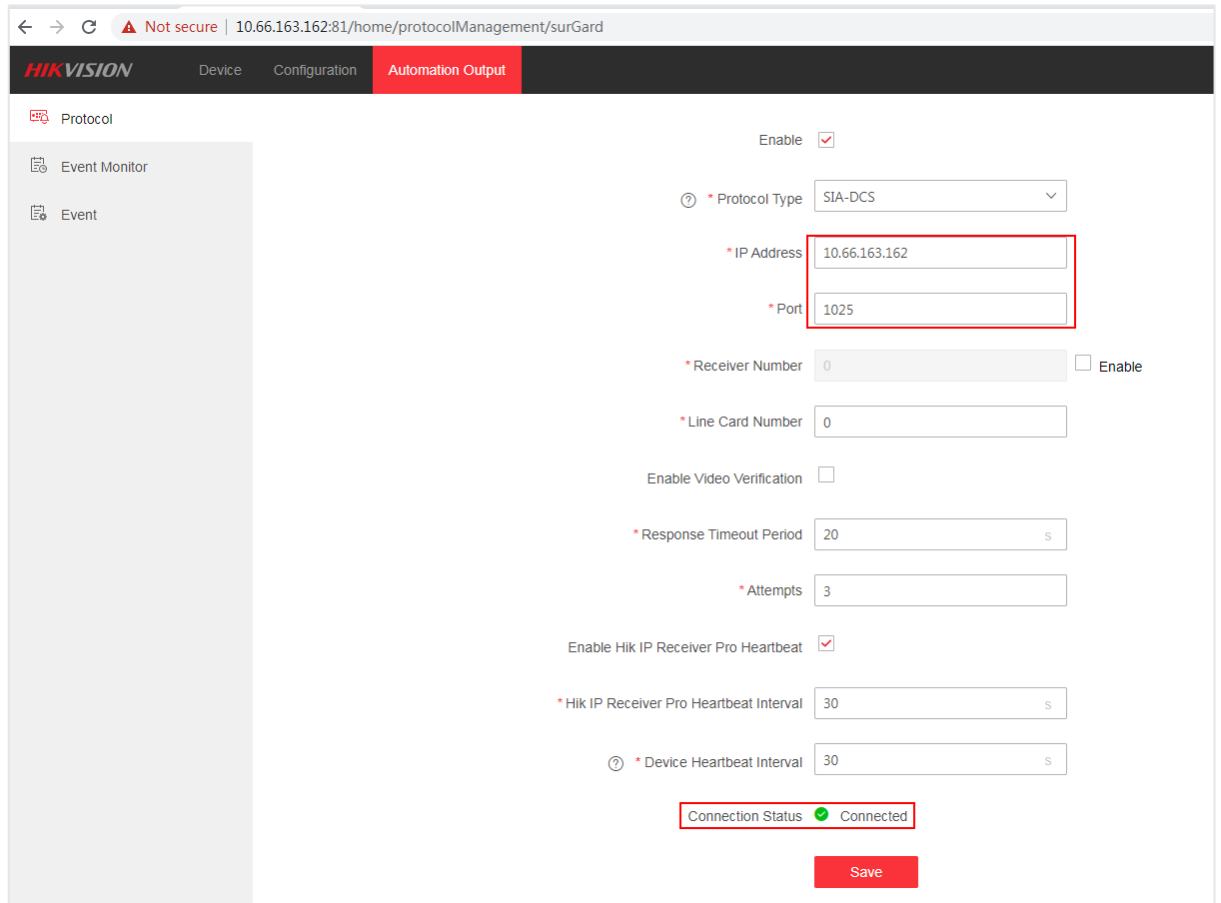

### 2. 10.66.163.164:

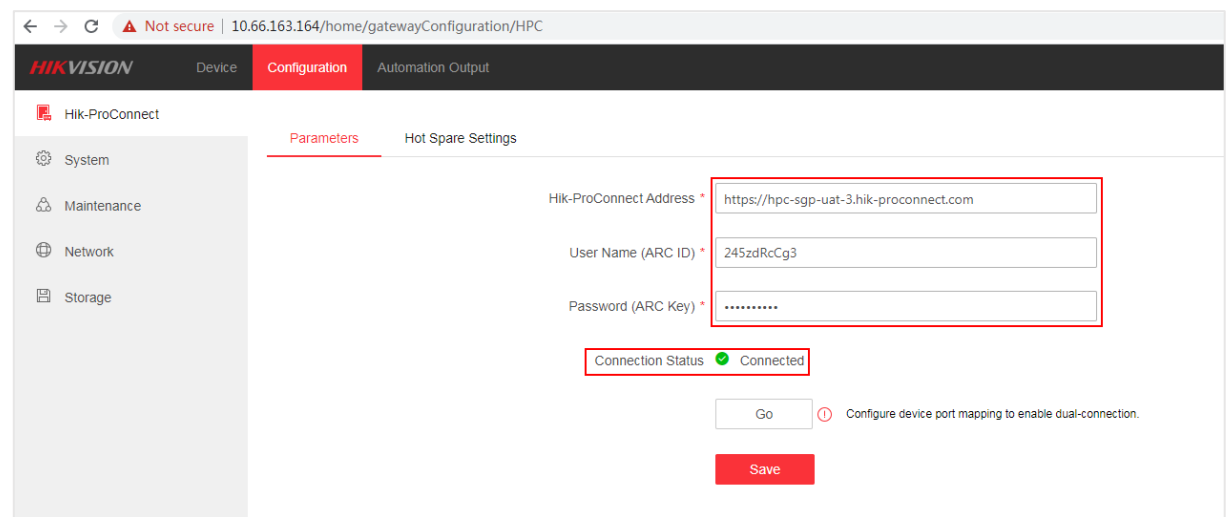

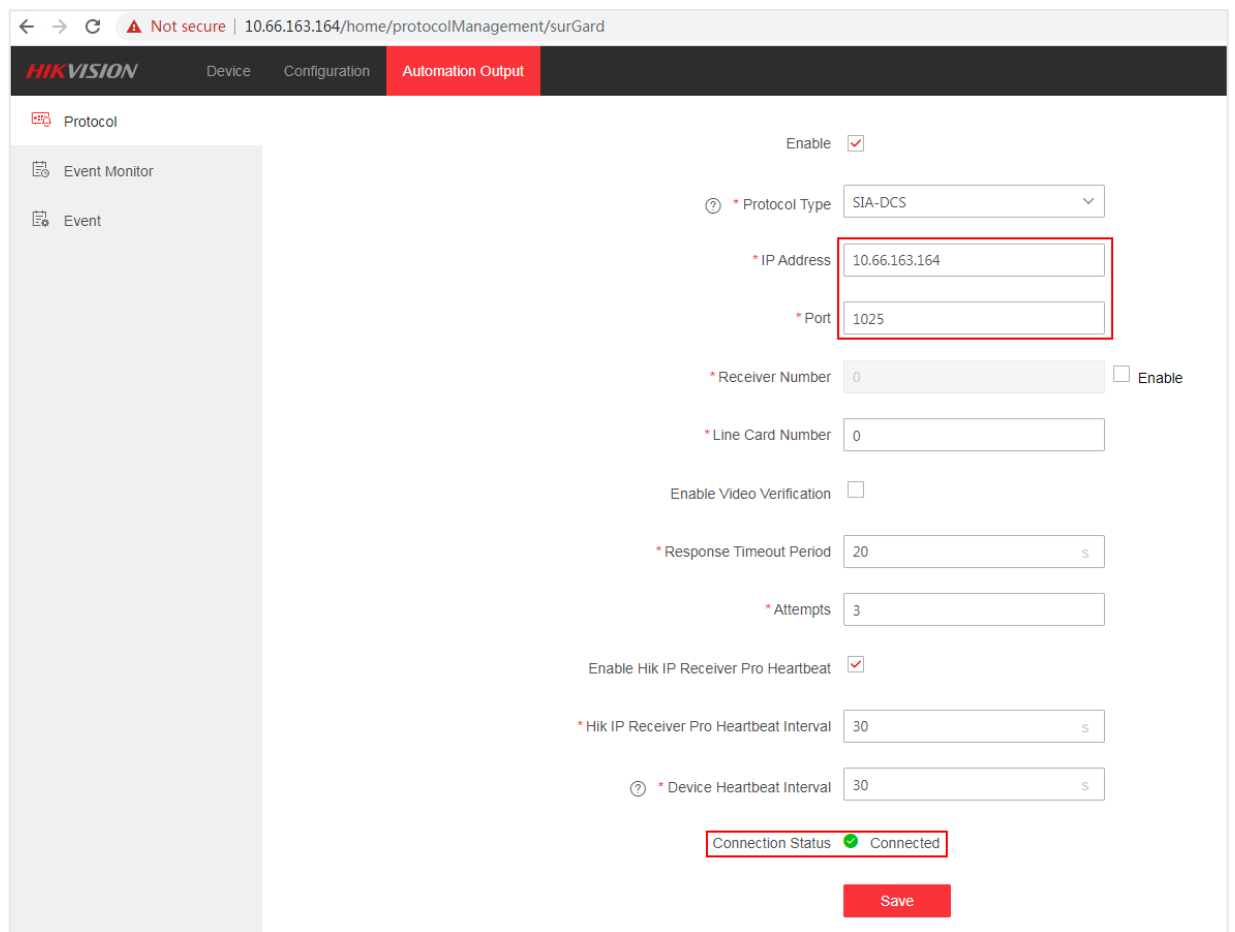

### 3. 10.66.163.175:

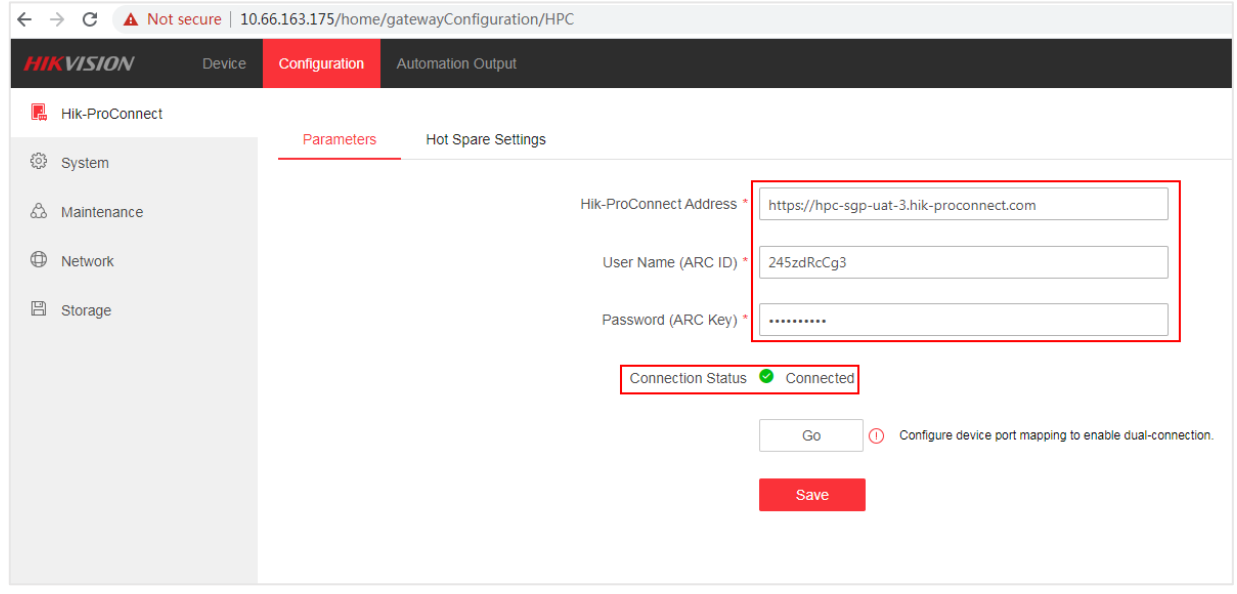

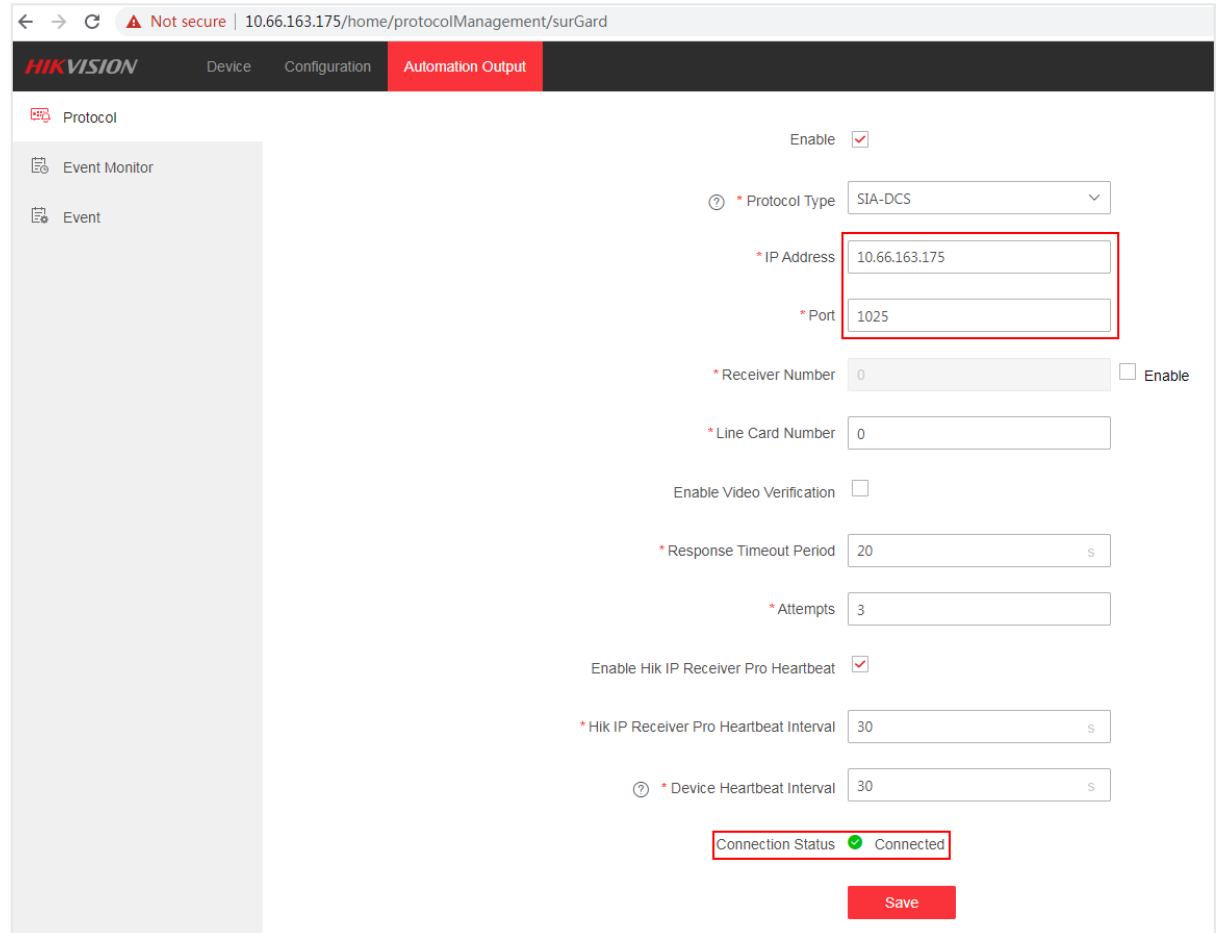

### 4. 172.7.12.186:

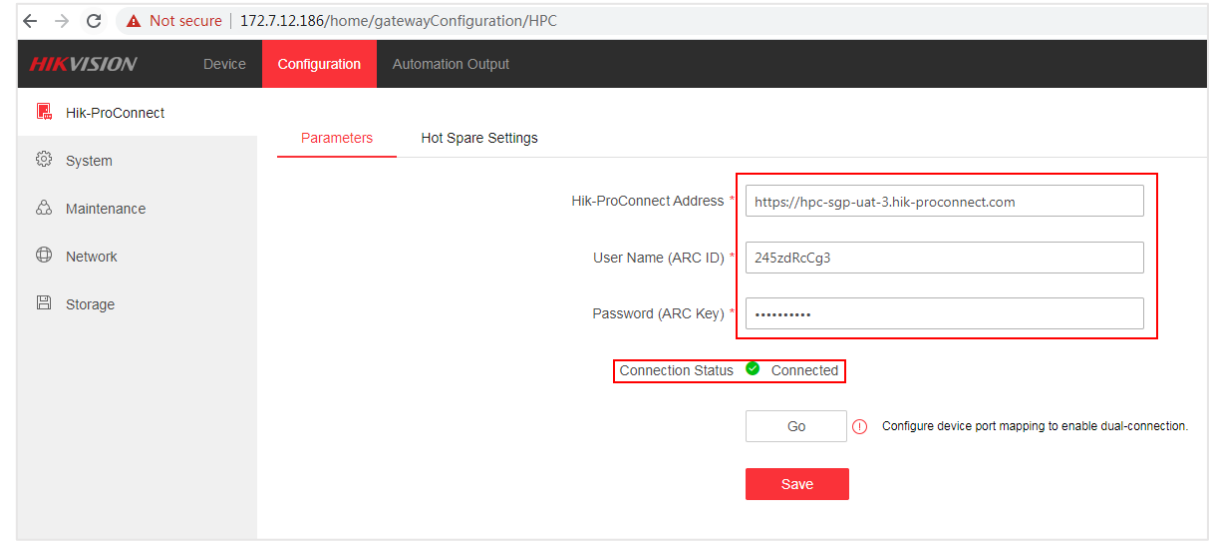

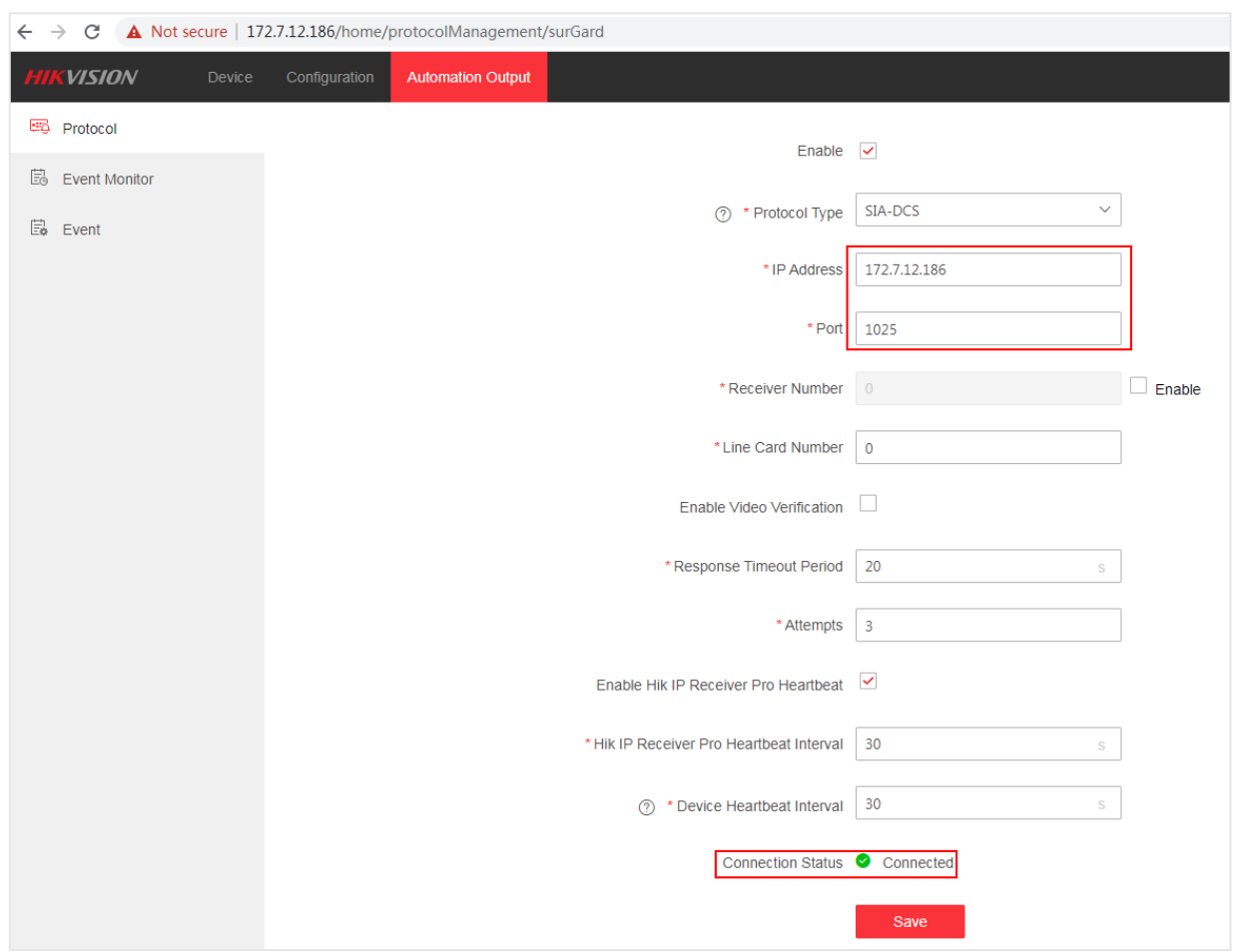

### <span id="page-8-0"></span>2.2 Configure Hot Spare Settings

1. Login to http://10.66.163.162:81/, click **Configuration** -> **Hik-ProConnect** -> **Hot Spare Settings**. (In this case, 10.66.163.162 is selected as the host server.)

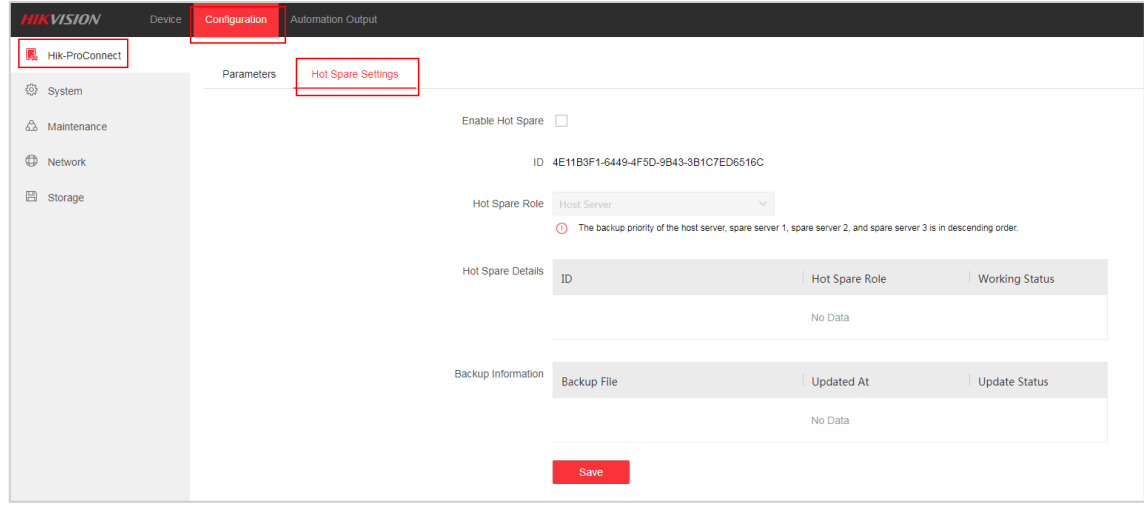

2. Configure the host server:

1) Login to http://10.66.163.162:81/, check the Enable Hot Spare, and select Host Server as the Hot Spare Role.

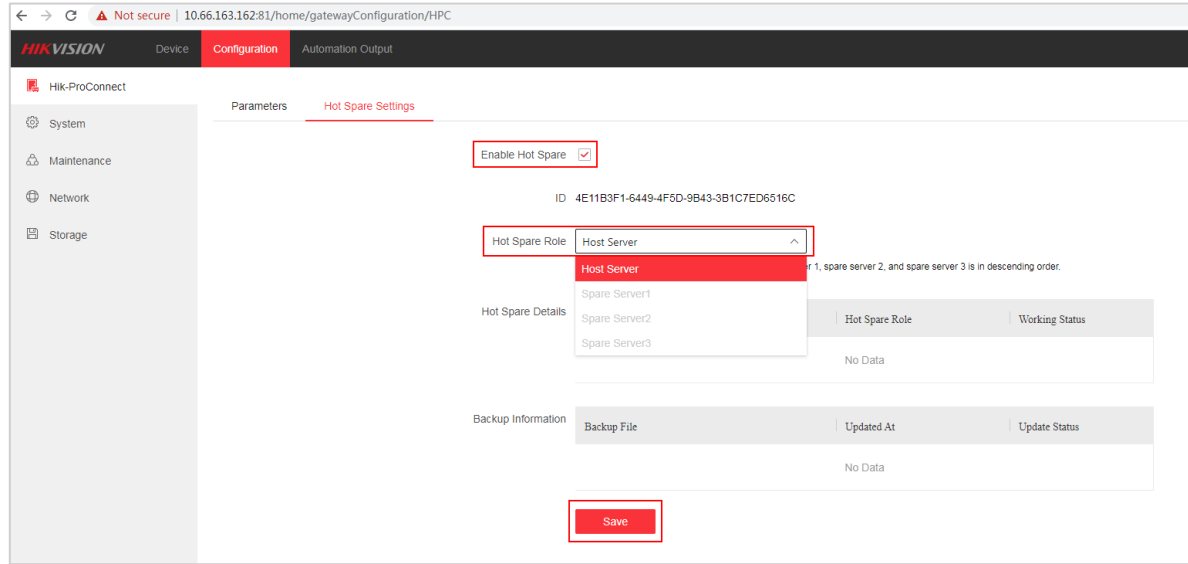

### $\prod_{i}$  Note

- ID is the unique identifier of the IP Receiver Pro currently in use.
- The host server should be configured before spare servers.
- 2) Click **Save**.

### *Result*

You will see that the current IP Receiver Pro ID is displayed as a host server in the Hot Spare Devices table, and the status is working. As shown in the figure below, ID 4E11B3F1-6449-4F5D-9B43-3B1C7ED6516C is the only identifier of the IP Receiver Pro whose IP address is 10.66.163.162. The " $\overline{r}$ " at the upper left corner of the ID column means that the ID represents the IP Receiver Pro in use.

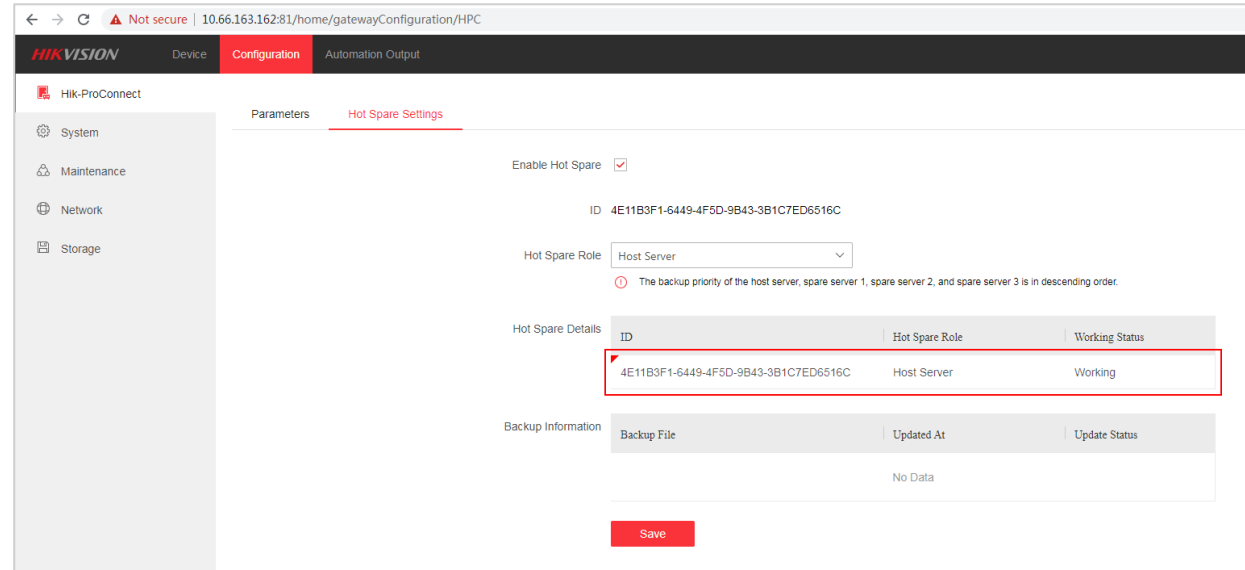

- 3. Configure spare servers.
- 1) Login to http://10.66.163.164/, check the Enable Hot Spare, and select Spare Server1 as the Hot Spare Role.

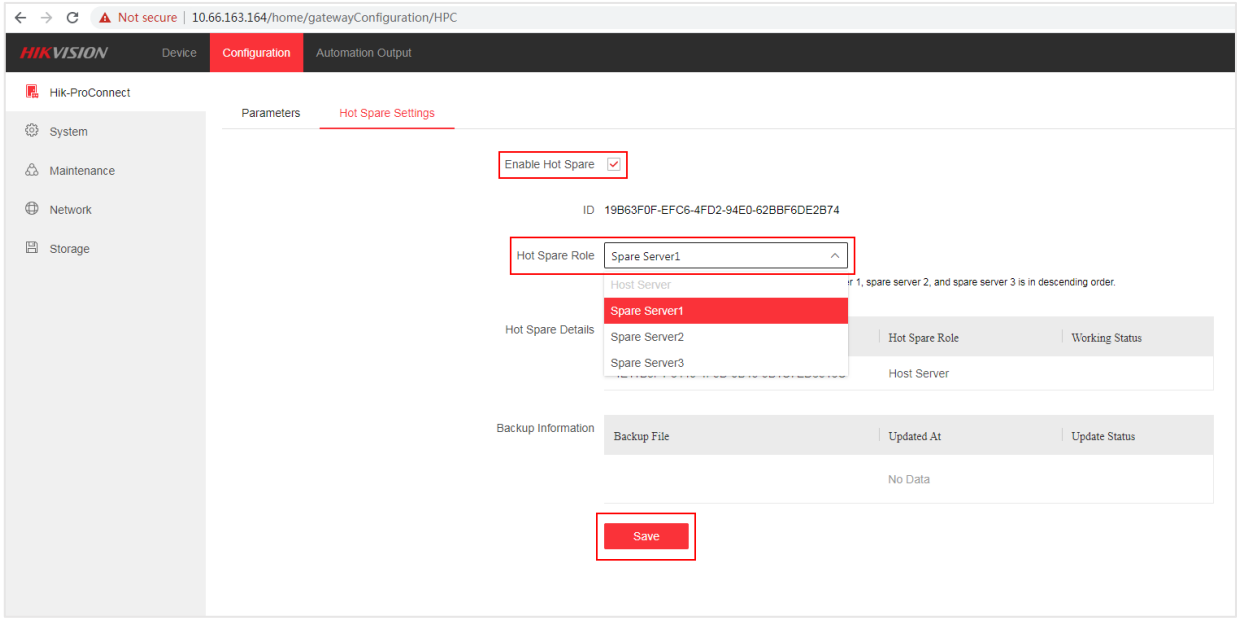

### $\prod_{i=1}^{n}$ Note

The host server is already selected in step 2, so the current IP Receiver Pro can only be selected as a spare server.

2) Click **Save**.

### *Result*

You will see that the current IP Receiver Pro ID is displayed as spare server1 in the Hot Spare Devices table, and the status is standby. As shown in the figure below, ID 19B63F0F-EFC6- 4FD2-94E0-62BBF6DE2B74 is the only identifier of the IP Receiver Pro whose IP address is 10.66.163.164.

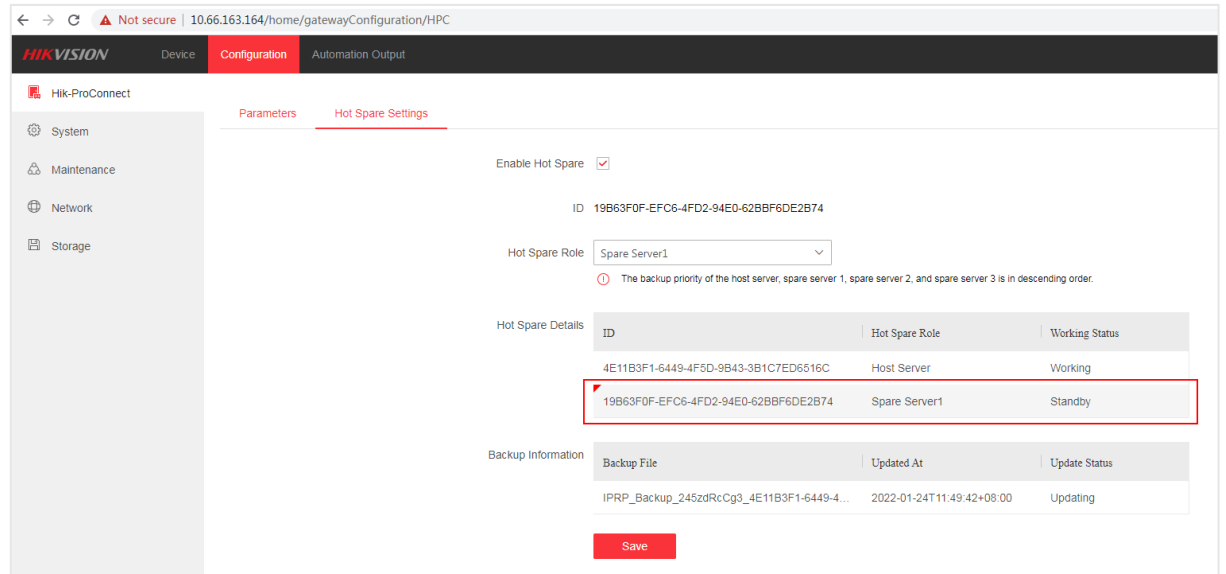

4. Follow the steps in step 3 to configure http://10.66.163.175 (ID: 79D62212-1E88-4DB9-9FC4- 3FB1167C924F) as spare server2 and [http://172.7.12.186](http://10.66.163.169/) (ID: A5353C5E-3E9B-48FA-9F89- 3F3EE8A50E26) as spare server3, as shown in the following figure.

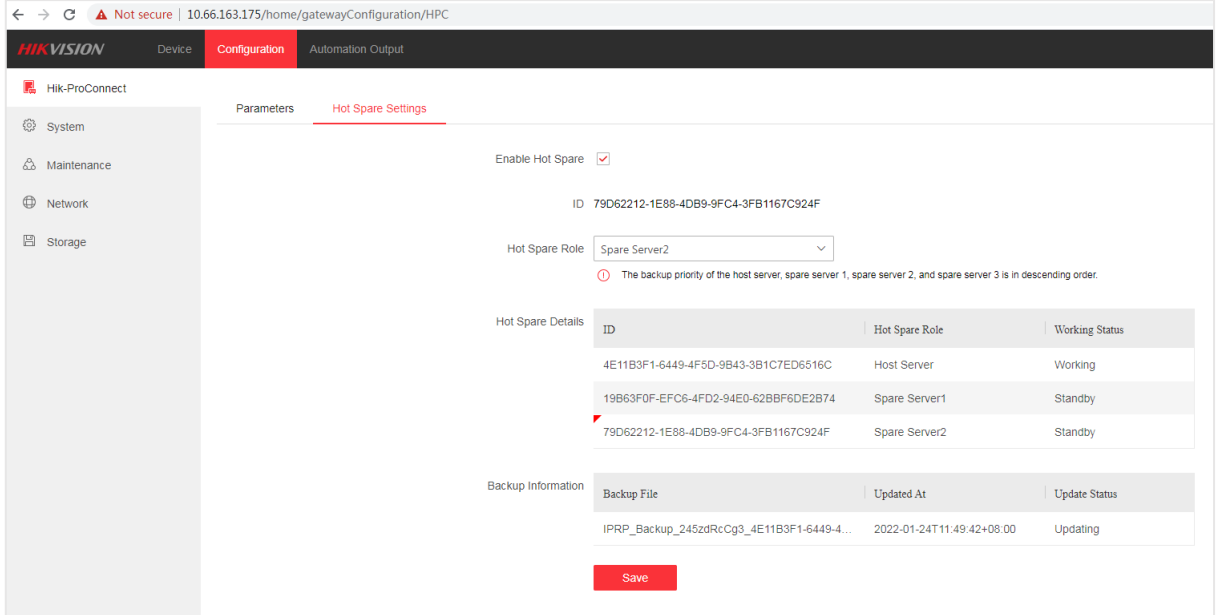

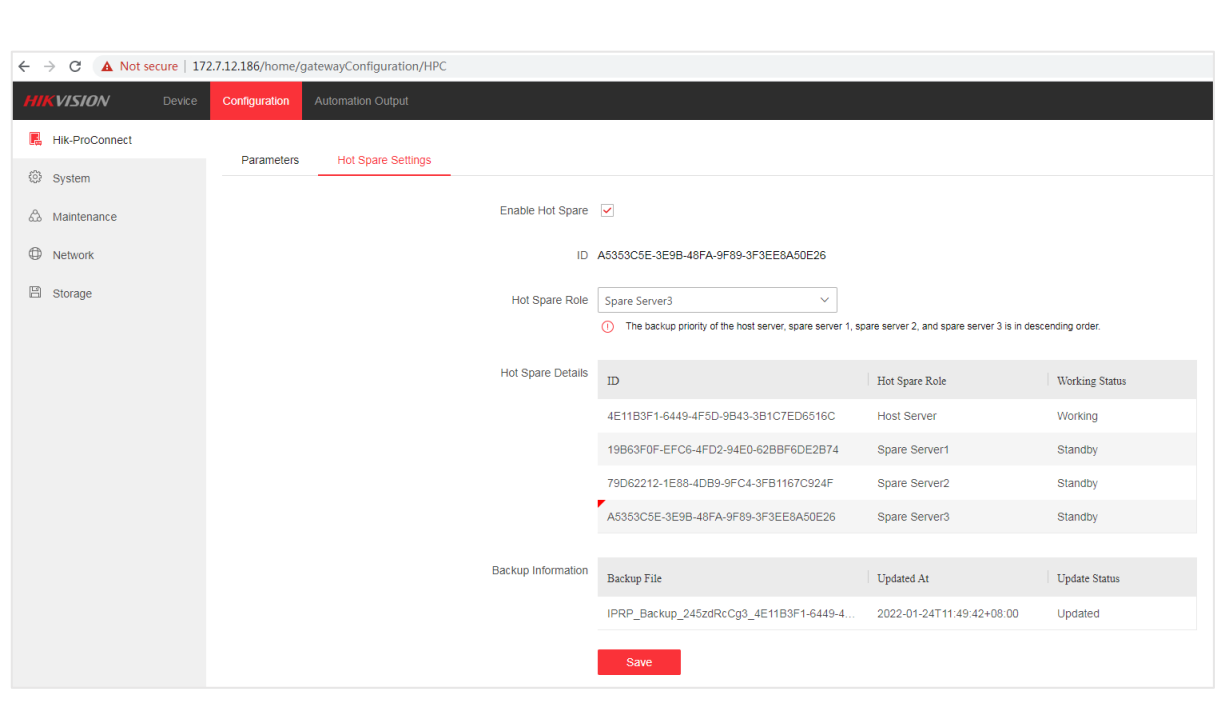

## <span id="page-13-0"></span>Chapter 3 Synchronize Backup Information

The backup information saved on Hik-ProConnect from IP Receiver Pro includes the devices, device-linked partitions (areas), zones, channels, users and their devices, and events.

If the above information changes, the host server will back up its information to Hik-ProConnect, and the spare servers will get the newest information from Hik-ProConnect every 60 seconds and update the information on the spare servers. In the **Backup Information** table, you can view the file name, updating time, as well as update status.

For operations such as device management (add devices, delete devices, and edit device information), configurations (configure device-linked partitions, zones, and channels), user management (add users, delete users, and edit user information), and event management (add events, delete events, edit events, and import events), you can only edit them on the IP Receiver Pro which is set as the host server. Backup information on spare servers (spare server1, spare server2, and spare server3) cannot be changed.

To display how spare servers synchronize backup information with the host server, this chapter takes the example of adding a device to the IP Receiver Pro whose role is the host server.

1. Add a device to the host server (the IP Receiver Pro whose IP address is 10.66.163.162).

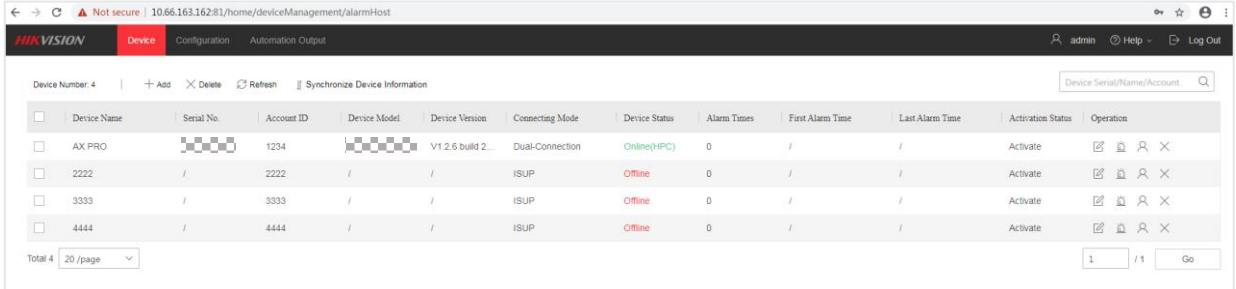

2. On the Hot Spare Settings page of the host server, wait for 1 minute, and you will see that the backup information has been uploaded to Hik-ProConnect.

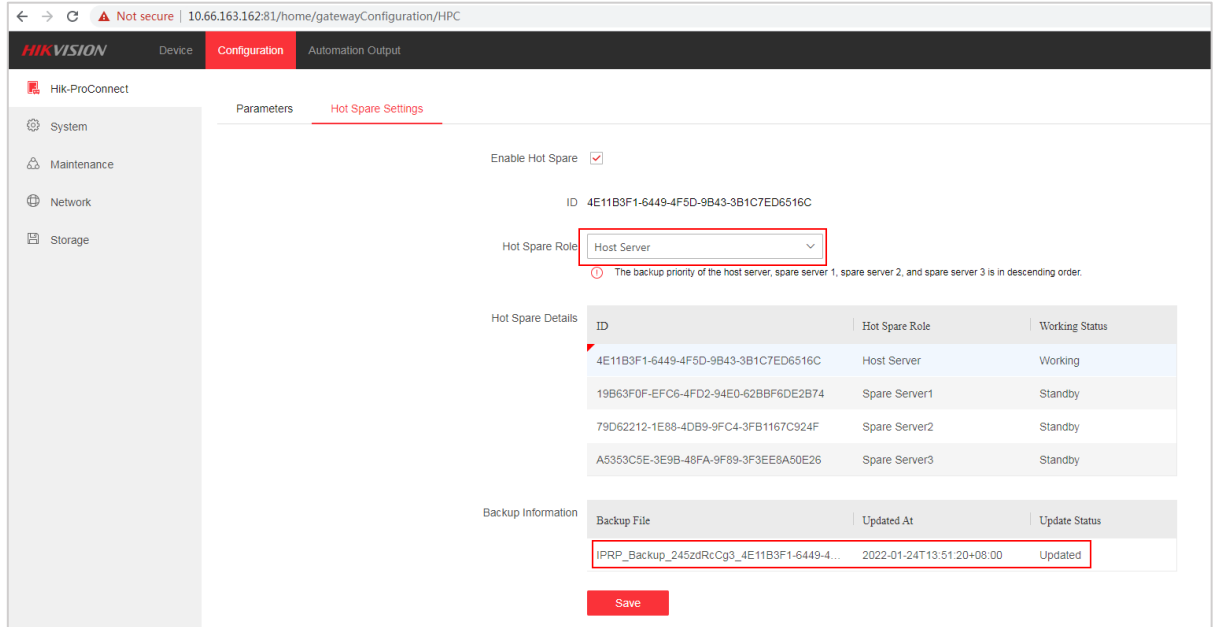

3. On the Hot Spare Settings page of the spare server1, wait for another 1 minute, and you will see that the backup information has been updated.

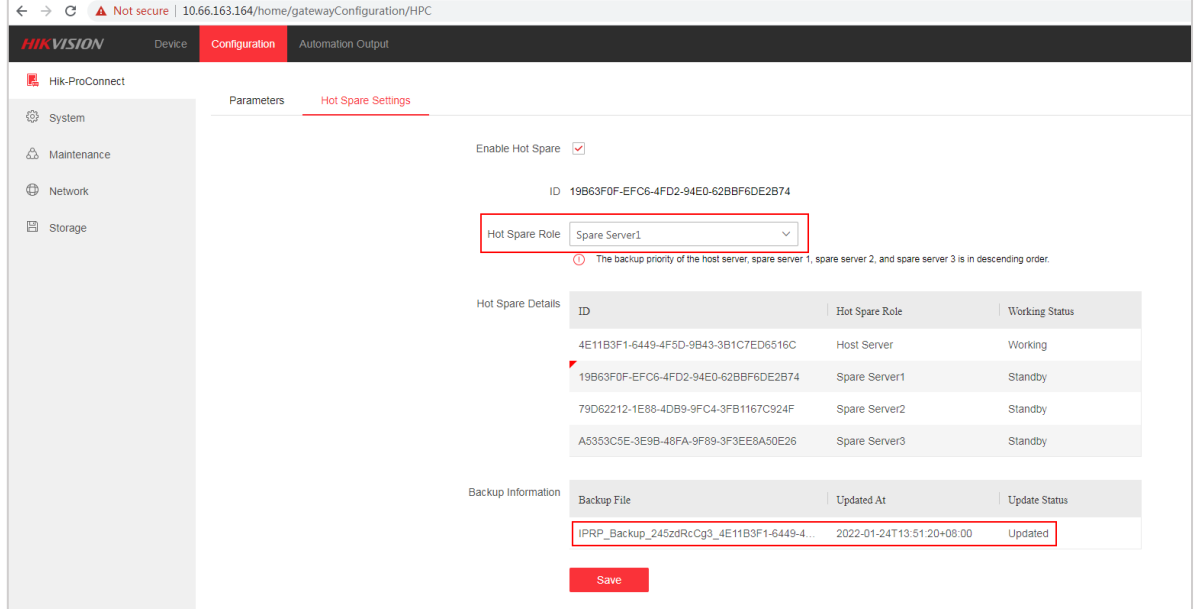

4. Check the device list on IP Receiver Pro of spare server1, it shows that the device list on the host server has been synchronized to spare server1, as shown in the following figure.

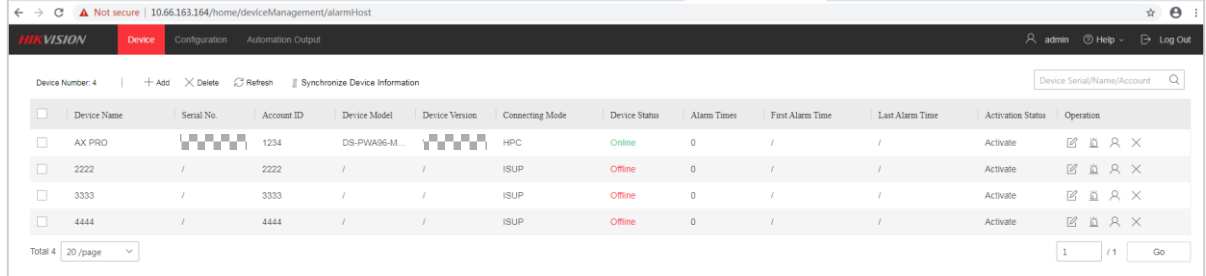

5. The device list on spare server2 and spare server3 are both in sync with the device list on

#### the host server.

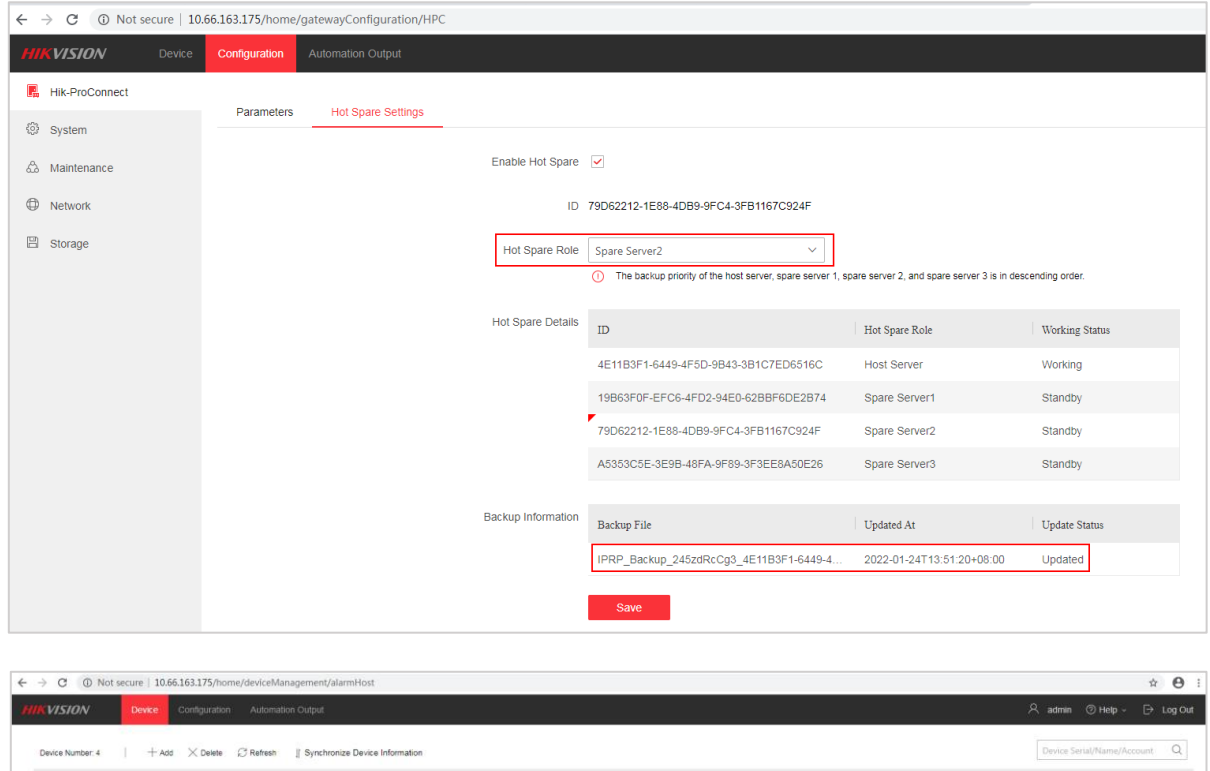

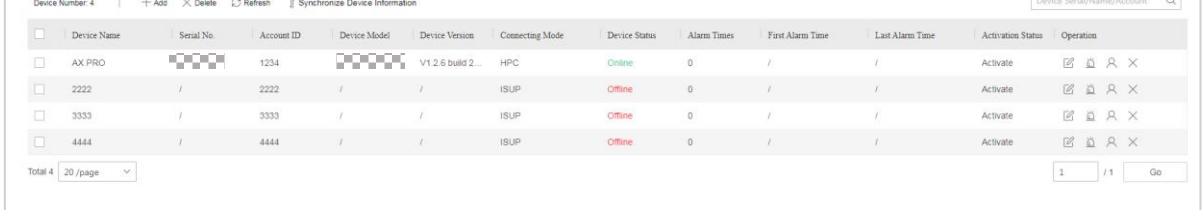

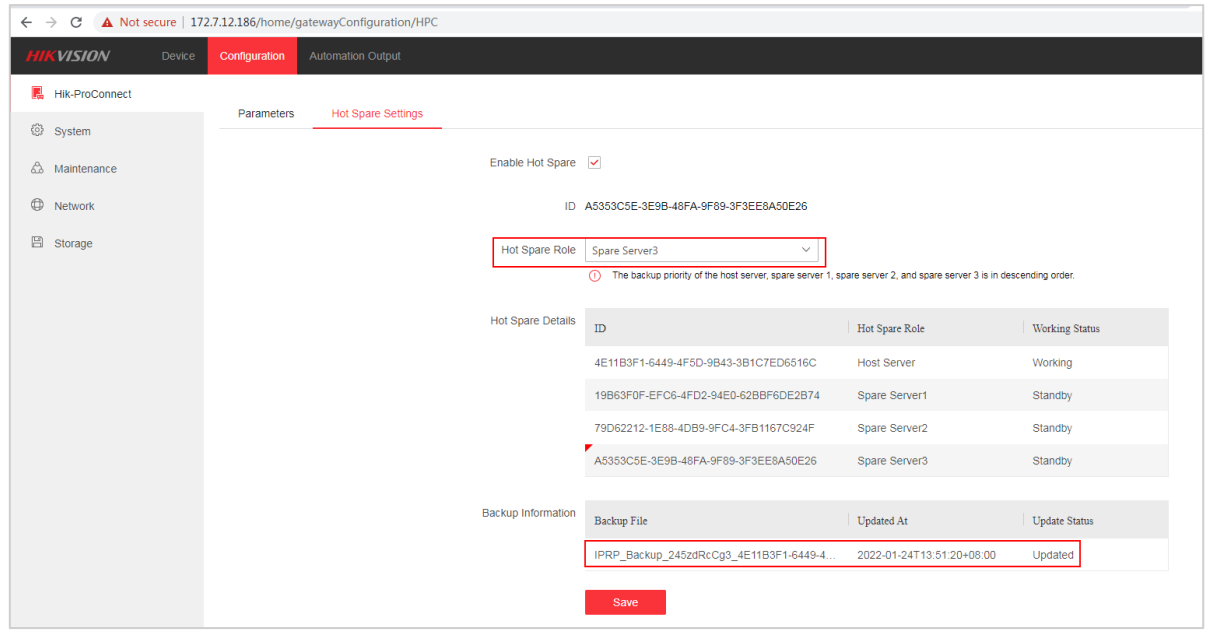

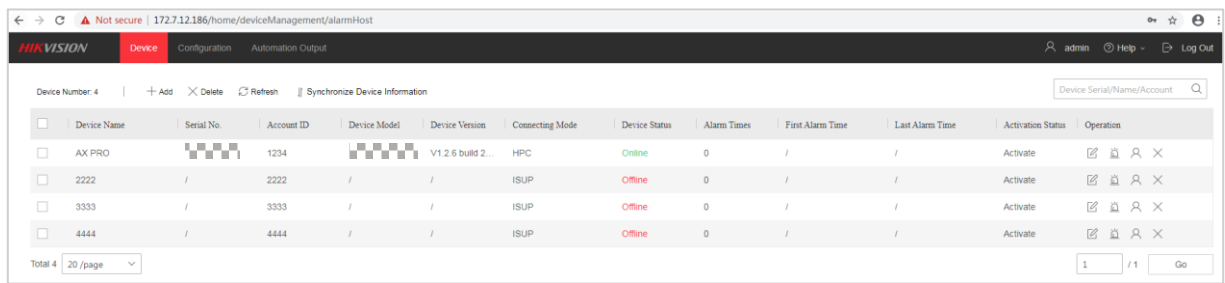

## <span id="page-17-0"></span>Chapter 4 Switch Among Hot and Spare Servers

Normally, the host server is in working status and spare servers (spare server1, spare server2, spare server3) are in standby status, as shown in the following figure. Only the IP Receiver Pro in the working status forwards alarms to the ARC, and the IP Receiver Pros in the other status do not forward alarms to the ARC.

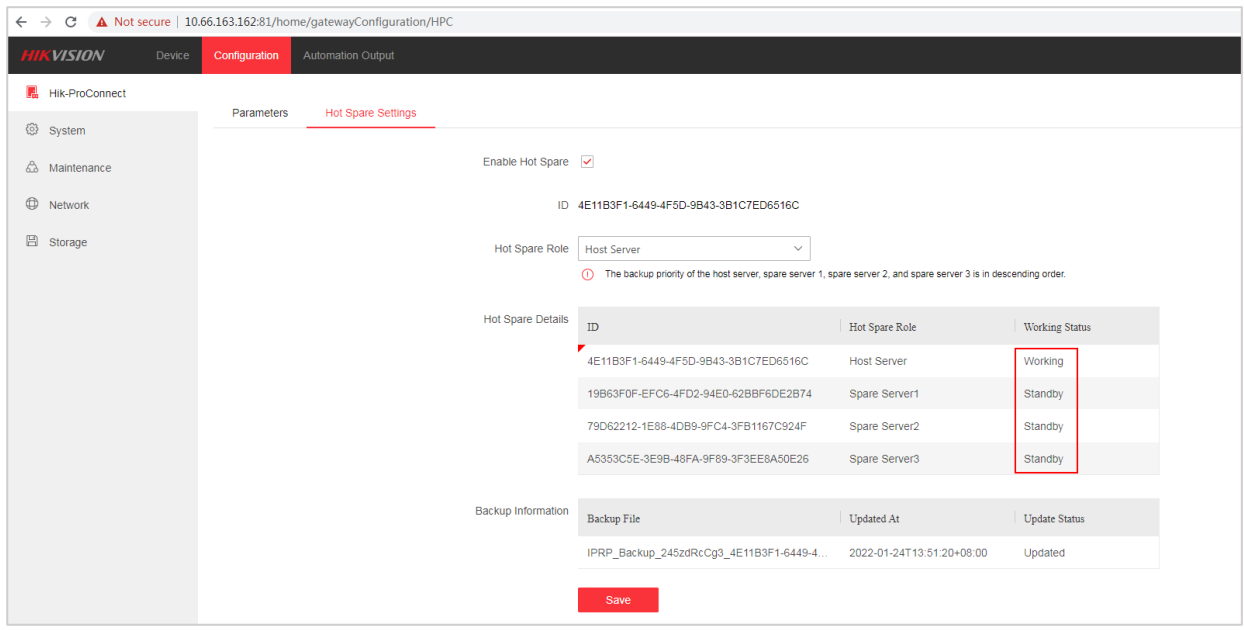

 Once an exception occurs to the host server, the host server will no longer get alarms from Hik-ProConnect. The spare server1 will start to get alarms (including cached alarms during switching) from Hik-ProConnect and forward alarms to the ARC within 5 minutes. After 5 minutes, on the Hot Spare Settings page of spare server1, you will see that the host server is offline, spare server1 is in working status, and spare server2 and spare server3 are in standby status, as shown in the following figure.

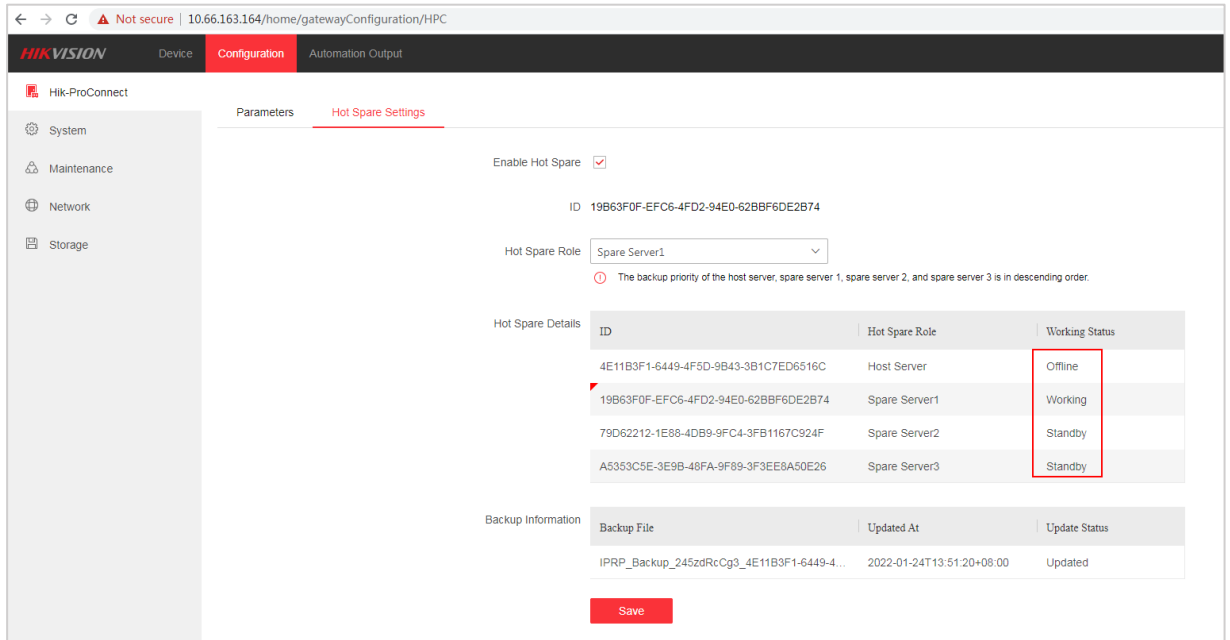

 If an exception occurs to spare server1, spare server2 is automatically switched to working status. 5 minutes later, the Hot Spare Settings page of spare server 2 will show that the host server and spare server1 are offline, spare server2 is working, and spare server3 is in standby status, as shown in the following figure.

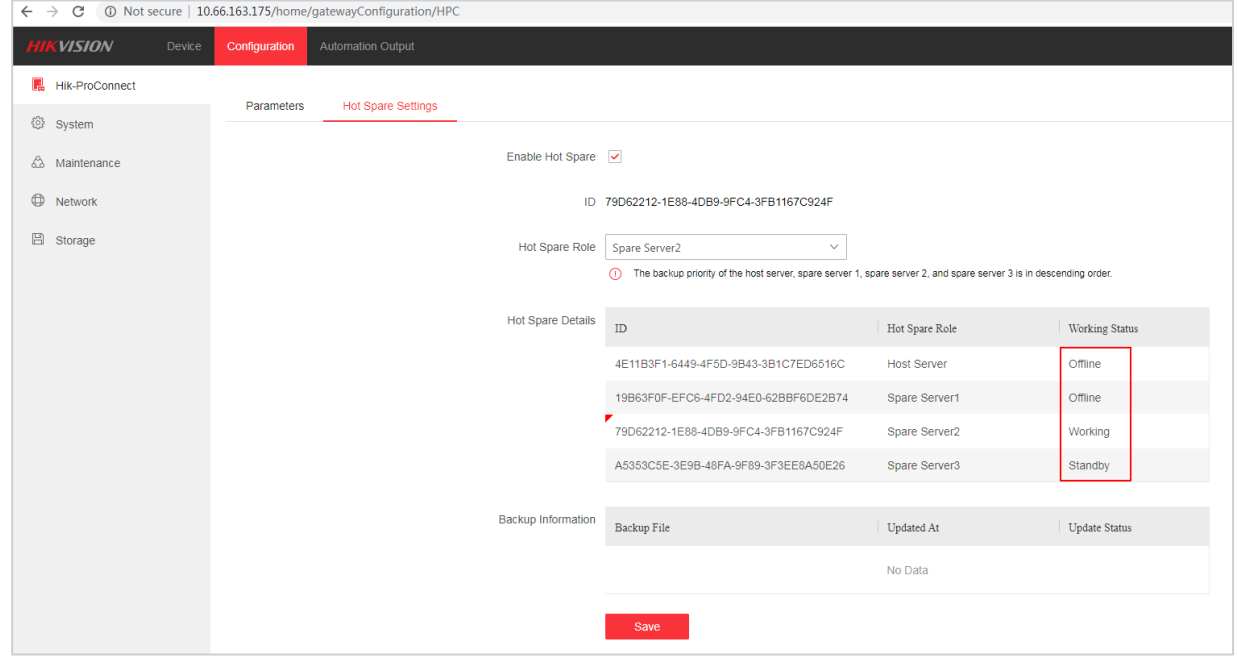

 If an exception also occurs to spare server2, spare server3 is automatically switched to working status. 5 minutes later, the Hot Spare Settings page of spare server3 will show that the host server, spare server1, and spare server2 are offline, spare server3 is in working status, as shown in the following figure.

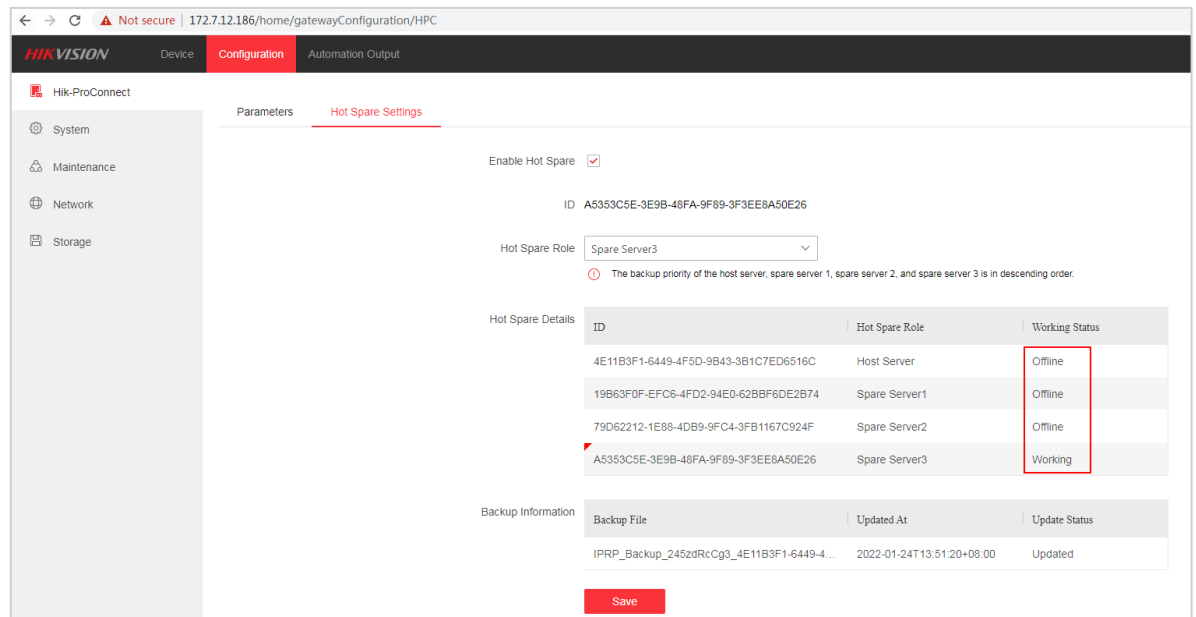

 If the host server is back to normal, the working status of the host server will be automatically switched to Working. The Hot Spare Settings page will show that the host server is working, spare server1 and spare server2 are offline, and spare server3 is in standby status, as shown in the figure below.

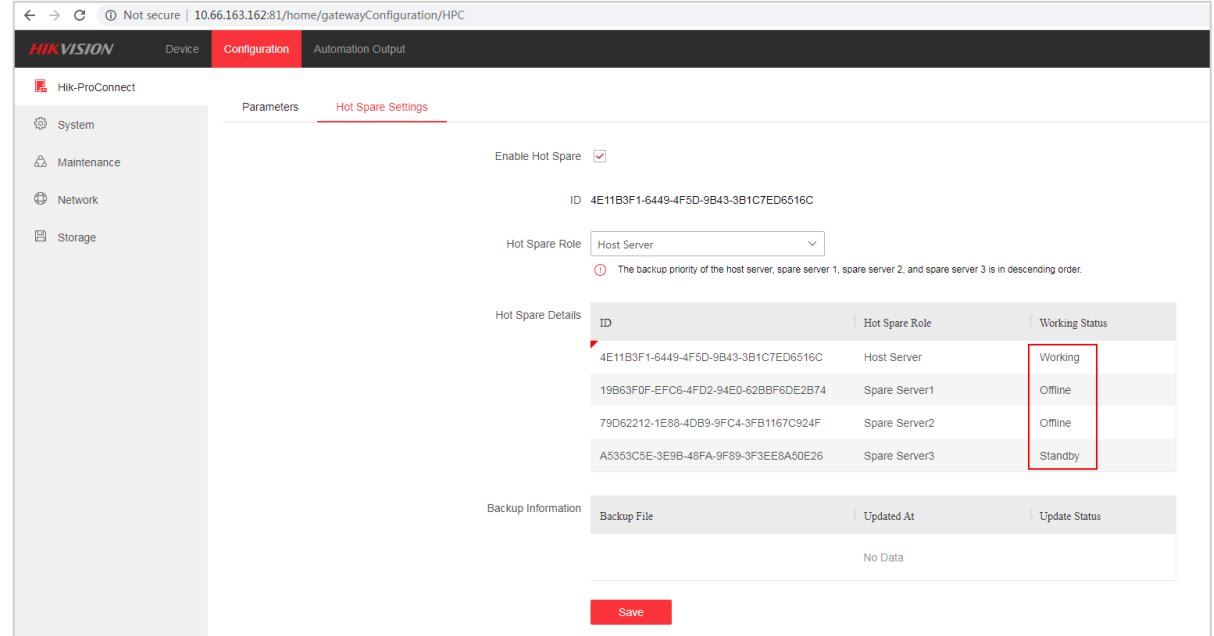

 If spare server1 and spare server2 are also back to normal, they will be automatically switched to standby status. The Hot Spare Settings page will show that the host server is working, spare server1, spare server2, spare server3 are in standby status, as shown in the following figure.

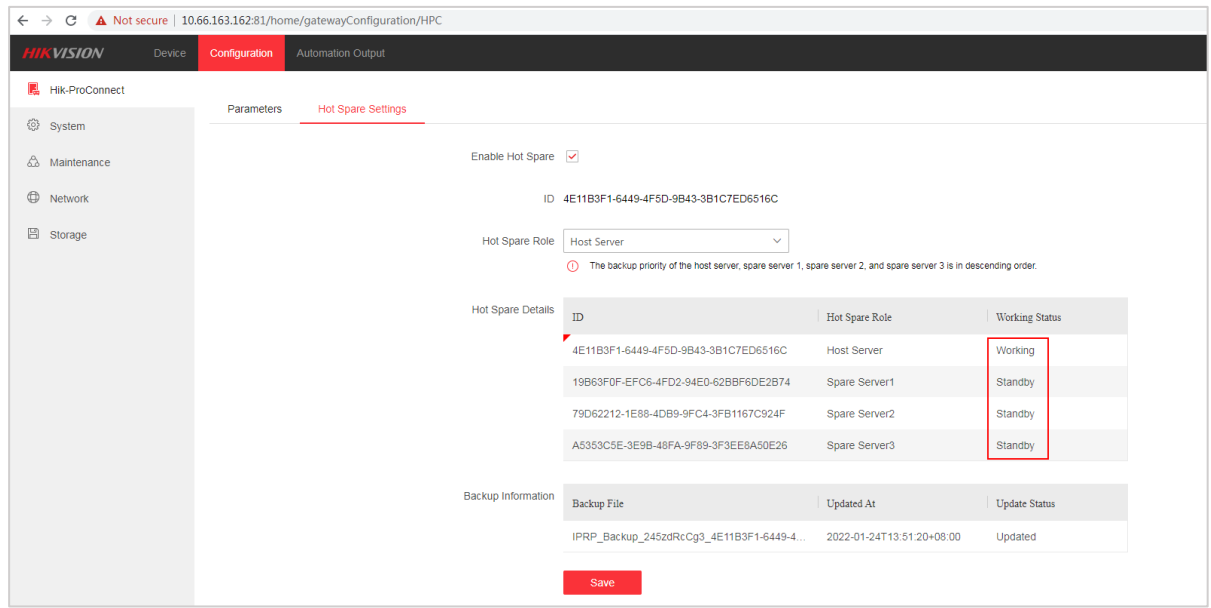

# <span id="page-21-0"></span>Chapter 5 Dual-Connection in the Hot Spare Scenario

Only the devices added to the host server can be connected in dual-connection mode.

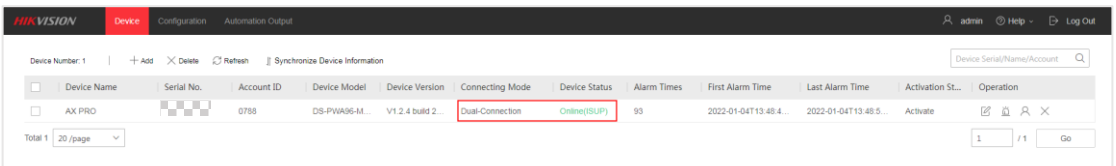

The devices on spare servers can only be connected by HPC.

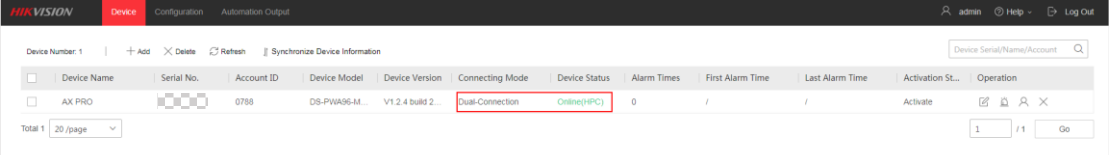

## Chapter 6 Disable Hot Spare Settings

<span id="page-22-0"></span>To disable hot spare settings, go to the Hot Spare Settings page, uncheck **Enable Hot Spare**, and then click **Save**.

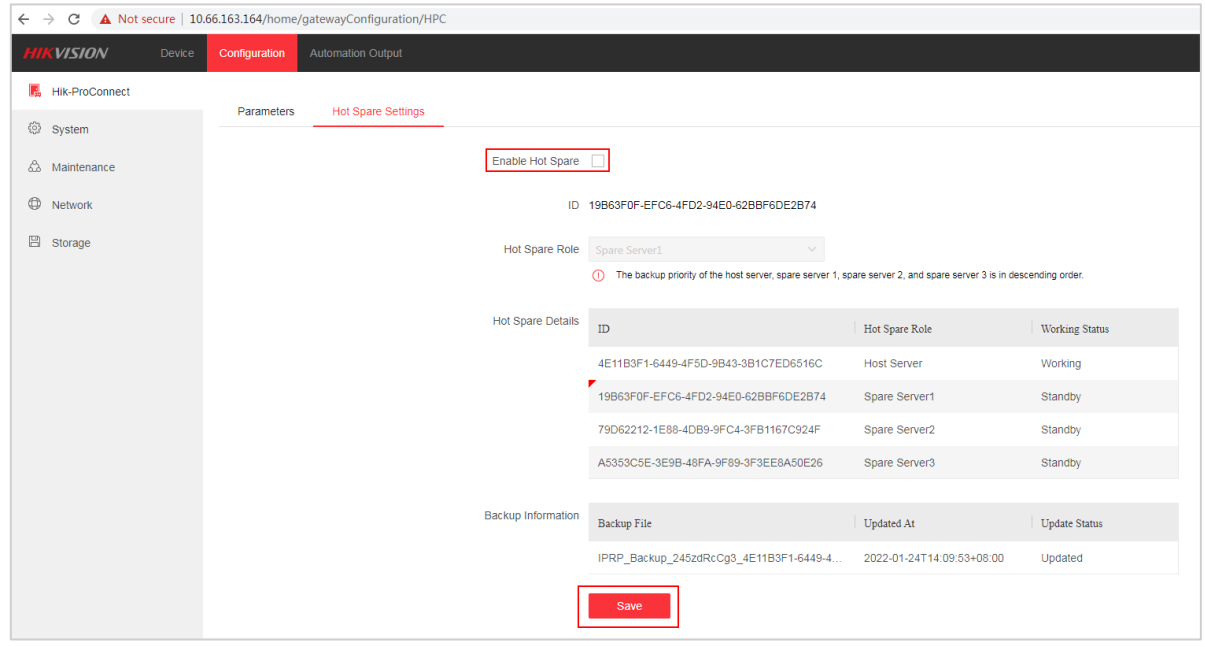

 If you disable hot spare service on an IP Receiver Pro whose role is a spare server (spare server1, spare server2, or spare server3), only the hot spare role mentioned above will be disabled and all backup information on IP Receiver Pro will be cleared, as shown in the figure below.

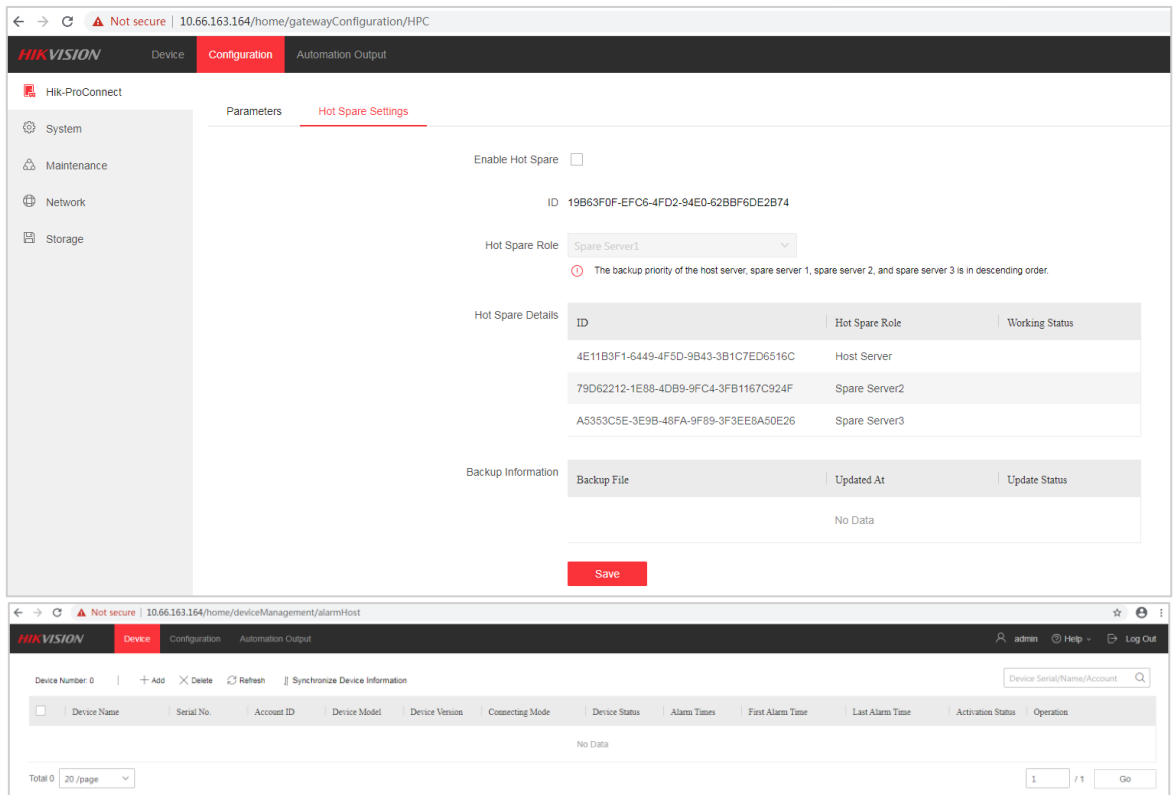

 If you disable hot spare settings on an IP Receiver Pro whose role is the host server, information on all spare servers will be cleared while the backup information on the host server is not cleared, as shown in the following figure.

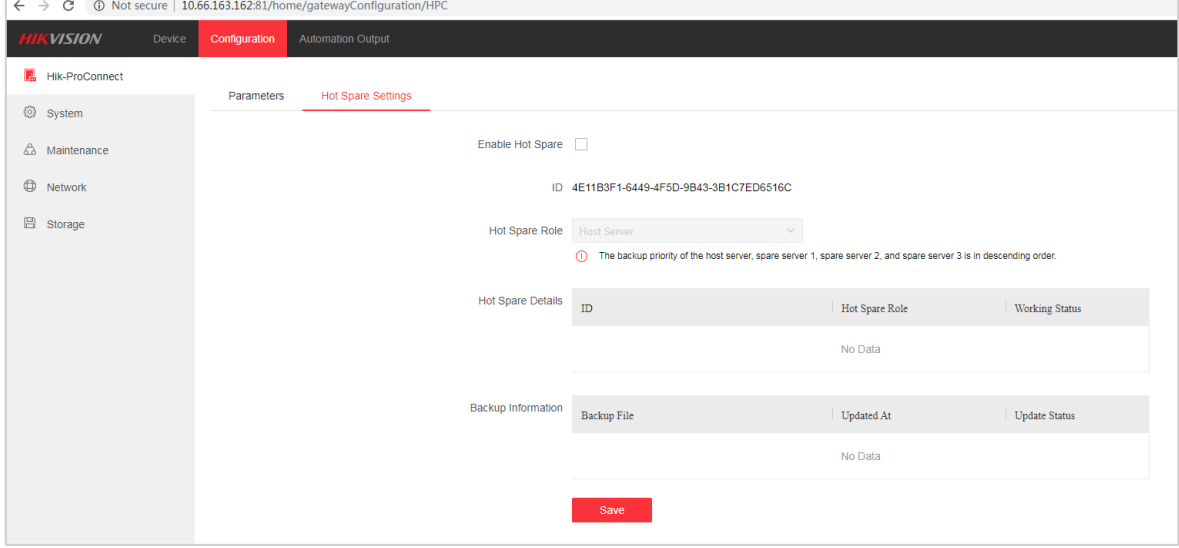

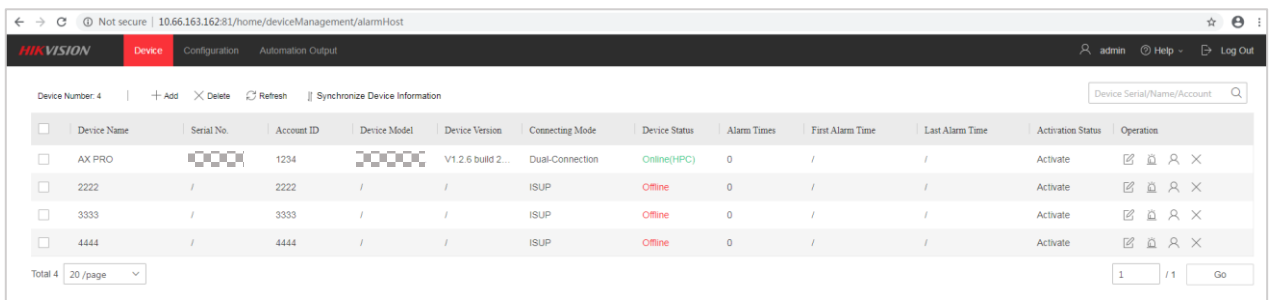

### $\Box$  Note

Editing the Hik-ProConnect parameters (Hik-ProConnect address, ARC ID, ARC Key) and uninstalling IP Receiver Pros will automatically disable their hot spare services.

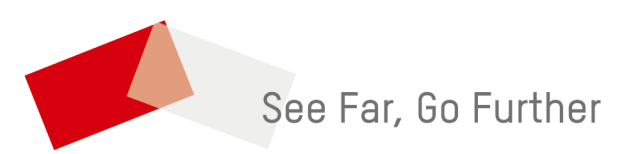